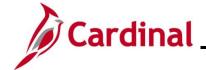

### **ESS\_ How to View Benefit Statements**

#### **How to View Benefit Statements Overview**

The purpose of this Job Aid is to walk through the process on how to view and print benefit statements through Employee Self Service.

#### **Table of Contents**

| Viouring Donofite State | ments |      |  |
|-------------------------|-------|------|--|
| viewina denenis otate   | Ems   | <br> |  |

Rev 2/18/2025 Page 1 of 7

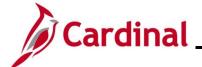

### **ESS\_ How to View Benefit Statements**

### **Revision History**

| Revision Date | Summary of Changes |
|---------------|--------------------|
| 2/18/2025     | Baseline           |

Rev 2/18/2025 Page 2 of 7

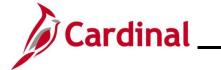

### **ESS\_ How to View Benefit Statements**

#### **Viewing Benefits Statements**

| Step | Action                                                                                                    |
|------|----------------------------------------------------------------------------------------------------|
| 1.   | Log into Cardinal (my.cardinal.virginia.gov).                                                                                                    |
| i    | For more information about Cardinal registration, see the Job Aid titled <b>Cardinal Registration Quick Start Guide</b> . This Job Aid is located on the Cardinal website in <b>Job Aids</b> under <b>Learning</b> . |

#### The Cardinal Homepage displays.

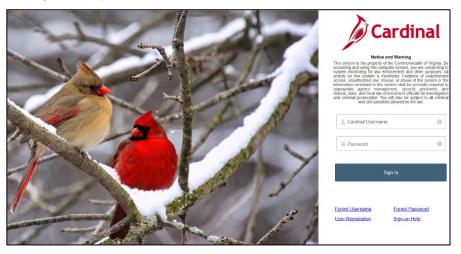

2. Enter the Employee Username and Password in the **Cardinal Username** and **Password** field.

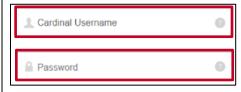

3. Click the **Sign In** button.

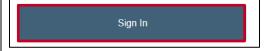

Rev 2/18/2025 Page 3 of 7

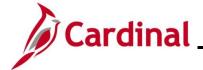

#### **ESS\_ How to View Benefit Statements**

#### Step | Action

The **Portal Welcome** page displays.

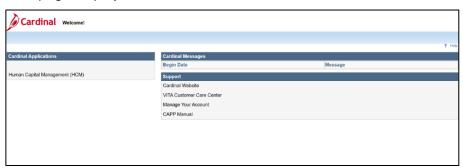

4. Click the **Human Capital Management** link.

Human Capital Management (HCM)

#### The Cardinal Homepage displays.

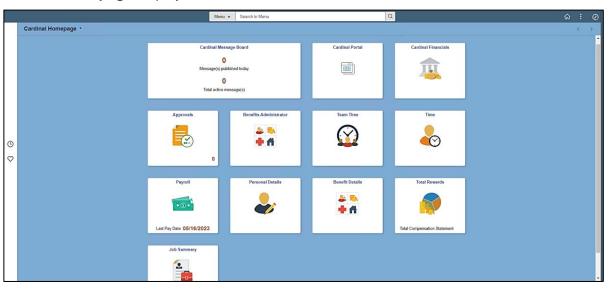

1

The tiles displayed on the **Cardinal Homepage** for each user will vary based upon individual preferences and security settings.

Rev 2/18/2025 Page 4 of 7

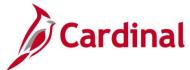

#### **ESS\_ How to View Benefit Statements**

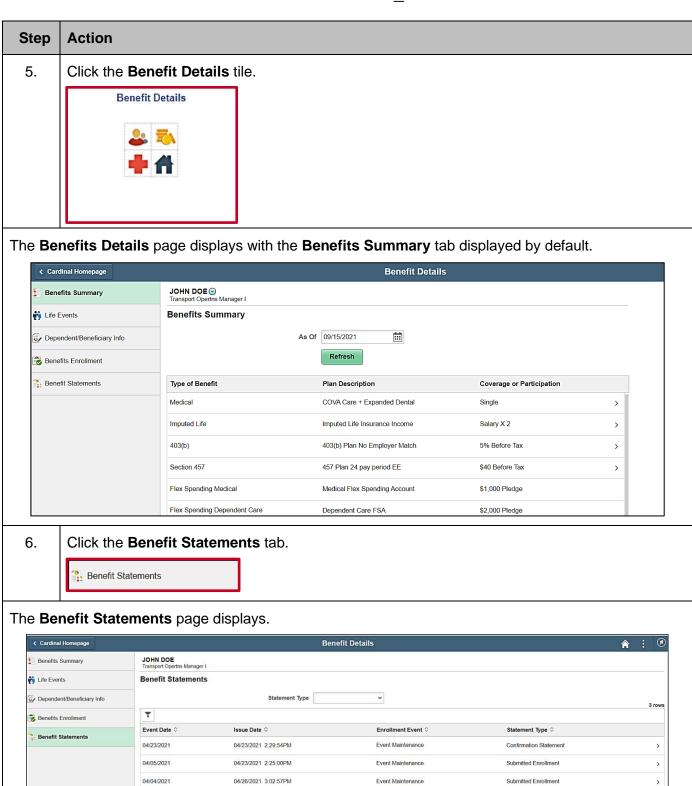

Rev 2/18/2025 Page 5 of 7

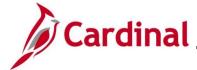

#### **ESS\_ How to View Benefit Statements**

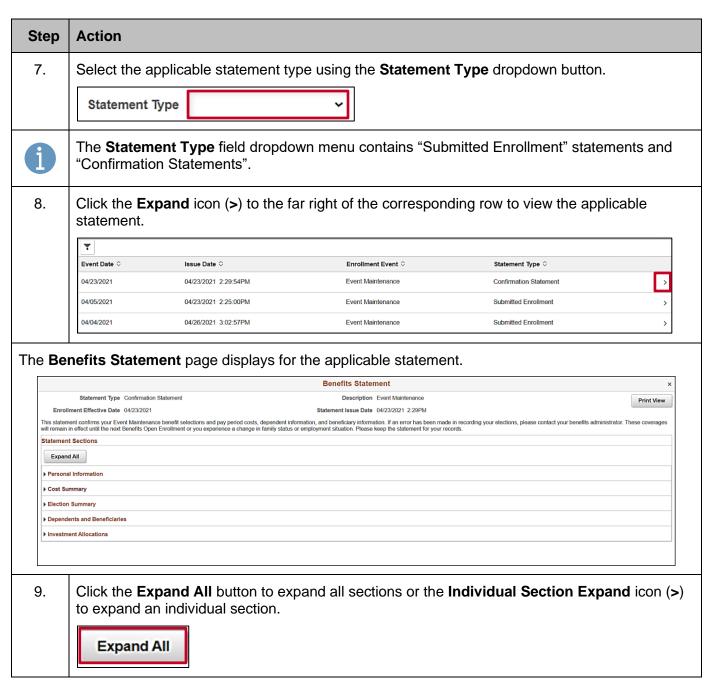

Rev 2/18/2025 Page 6 of 7

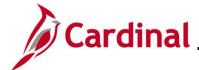

#### **ESS\_ How to View Benefit Statements**

#### 

This is your personal information currently on file. It is important that the data shown is complete and correct. If this information is not correct, update the information through the Personal Information or contact your Benefits Administrator

Mailing Address
Email Address noemail@virginia gov

Eligibility Information

Home Address 100 MAIN ST , RICHMOND, VA 24381-3618

Gender Male

Marital Status Urknown

Name JOHN DOE

Service Date 11/06/2011

- 10. Review the expanded information on the statement.
- 11. Click the **Print View** button in the top-right hand corner of the page to generate a PDF version of the Confirmation Statement that can be saved or printed.

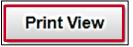

The **Print View** of the statement displays in a separate window.

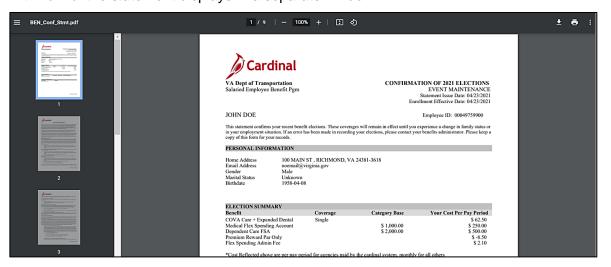

12. Save or print the file as desired.

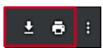

Rev 2/18/2025 Page 7 of 7